# **How to download, install and use Solstice**

Solstice is a software application that enables users connected to the ECU network to wirelessly display content from their personal and work devices to flat panel and projector displays in rooms that have subscriptions to the platform.

## step 1 **Download and install app**

Connect to ECU wi-fi network and visit: https://www.mersive.com/download/ to download and install the correct version for your device

#### For OS X or Windows:

- The software will automatically download to your device.
- Once the software has downloaded, click install.
- Once installed, an icon with a green circle will appear on your device.
- Save the app to a place on your phone, tablet or computer where you will easily find it again.

#### For Android or iOS:

• You will be taken to your device's app store. You can install the Solstice app from there. If your app store (Google Play Store or Apple App Store) doesn't allow you to install the software, you may have to update your phone's software.

### step 2 **Touch the green Solstice logo to open it**

A page will appear with the words 'Connect to a display' up the top. You will notice a list of available ECU rooms where Solstice technology is available.

## step 3 **Select the ECU room number in which you are located**

The next screen to appear will ask you to input a series of numbers called a 'key' that will appear on a monitor in the classroom onto which you want to display content from your device.

#### step 4 **Input the 4-digit key code from the destination monitor**

You will now see the content that is on your own device displayed on to the monitor.

Multiple users can connect to the same monitor at the same time and share content.

#### step 5 **Disconnect from Solstice**

If you don't disconnect, you will remain connected and people in the room may see what is on your screen.

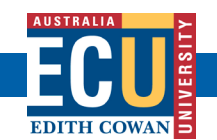

For support contact eLearningTraining@ecu.edu.au

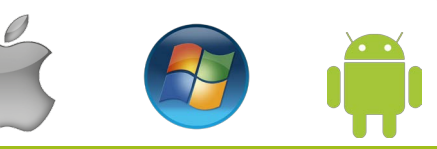

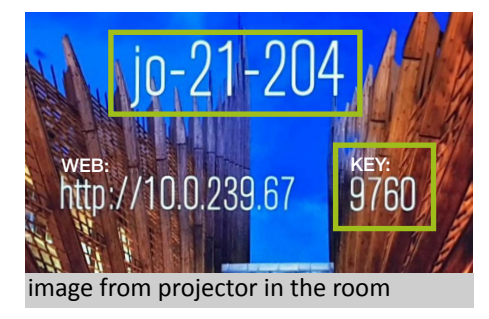

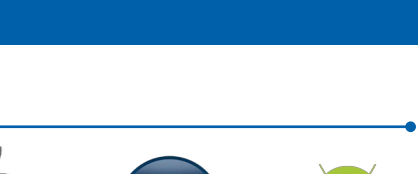

 $\mathbf{C}$